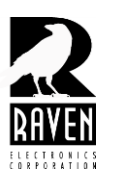

## **TECHNICAL NOTES TECHNICAL NOTES**

TN105 Clearing the M4x Registry

## **Clearing the M4x Registry**

To clear the computer's M4x registry, perform the following steps:

**1.** Start the M4x software, but **do not** select the "**Connect to Software"** command. Instead, select the "**Actions"** menu. Next, select "**Database Save/Restore"**.

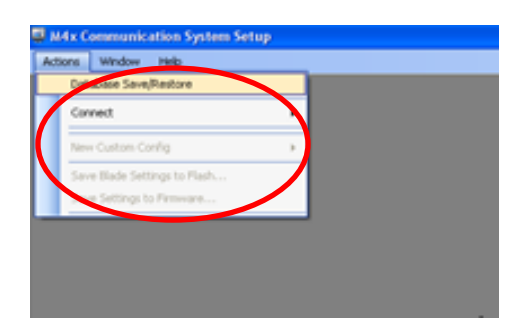

2. Next, select **"Delete/Remove"** and follow the prompts.

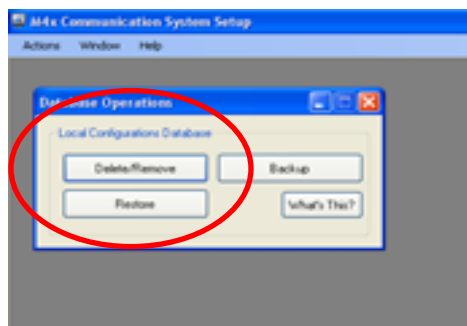

## **www.ravencomm.com 4655 Longley Lane, Reno, NV 89502 775-858-2400**

**TN105 Rev. A January 2013** © 2013 Raven Electronics Corporation **Page 1 of 1**